# HP Service Manager Upgrade Assessment Toolkit

for supported Windows® operating system

Software Version: 9.40

User Guide

Document Release Date: December 2014 Software Release Date: December 2014

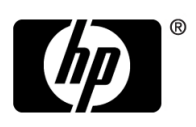

### Legal Notices

### **Warranty**

The only warranties for HP products and services are set forth in the express warranty statements accompanying such products and services. Nothing herein should be construed as constituting an additional warranty. HP shall not be liable for technical or editorial errors or omissions contained herein.

The information contained herein is subject to change without notice.

#### Restricted Rights Legend

Confidential computer software. Valid license from HP required for possession, use or copying. Consistent with FAR 12.211 and 12.212, Commercial Computer Software, Computer Software Documentation, and Technical Data for Commercial Items are licensed to the U.S. Government under vendor's standard commercial license.

### Copyright Notice

© Copyright 2014 Hewlett-Packard Development Company, L.P.

#### Trademark Notices

Adobe® is a trademark of Adobe Systems Incorporated.

Java and Oracle® are registered trademarks of Oracle and/or its affiliates.

Microsoft® and Windows® are U.S. registered trademarks of Microsoft Corporation.

UNIX® is a registered trademark of The Open Group.

Pentaho® and the Pentaho logo are registered trademarks of Pentaho Corporation.

### Documentation Updates

The title page of this document contains the following identifying information:

- Software Version number, which indicates the software version.
- Document Release Date, which changes each time the document is updated.
- Software Release Date, which indicates the release date of this version of the software.

To check for recent updates or to verify that you are using the most recent edition of a document, go to:

#### **http://h20230.www2.hp.com/selfsolve/manuals**

This site requires that you register for an HP Passport and sign in. To register for an HP Passport ID, go to:

#### **http://h20229.www2.hp.com/passport-registration.html**

Or click the **New users - please register** link on the HP Passport login page.

You will also receive updated or new editions if you subscribe to the appropriate product support service. Contact your HP sales representative for details.

### Support

Visit the HP Software Support Online web site at:

#### **www.hp.com/go/hpsoftwaresupport**

This web site provides contact information and details about the products, services, and support that HP Software offers.

HP Software online support provides customer self-solve capabilities. It provides a fast and efficient way to access interactive technical support tools needed to manage your business. As a valued support customer, you can benefit by using the support web site to:

- Search for knowledge documents of interest
- Submit and track support cases and enhancement requests
- Download software patches
- Manage support contracts
- Look up HP support contacts
- Review information about available services
- Enter into discussions with other software customers
- Research and register for software training

Most of the support areas require that you register as an HP Passport user and sign in. Many also require a support contract. To register for an HP Passport ID, go to:

#### **http://h20229.www2.hp.com/passport-registration.html**

To find more information about access levels, go to:

#### **http://h20230.www2.hp.com/new\_access\_levels.jsp**

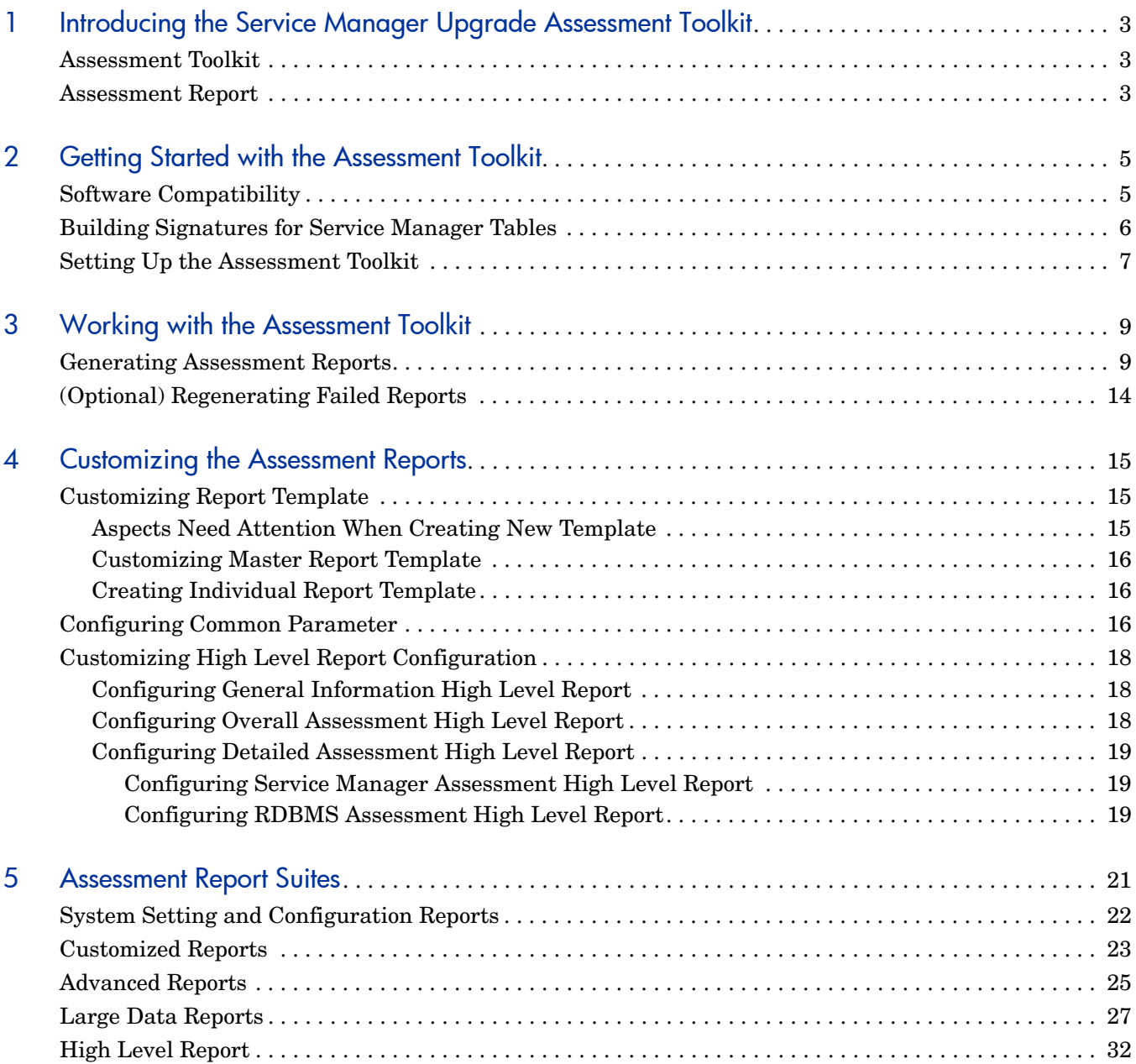

# <span id="page-6-0"></span>1 Introducing the Service Manager Upgrade Assessment Toolkit

This chapter provides introduction of the Service Manager Upgrade Assessment Toolkit (hereinafter referred to as Assessment Toolkit) and the reports generated by the toolkit.

Topics in this section include:

- • [Assessment Toolkit on page 3](#page-6-1)
- • [Assessment Report on page 3](#page-6-2)

## <span id="page-6-1"></span>Assessment Toolkit

The Assessment Toolkit is critical for the system upgrade from Service Manger lower version to higher ones. Before system migration or upgrade, HP partners can use the Assessment Toolkit to generate Assessment Report and get an overview of the differences between the related the Service Manager out-of-box (OOB) data and the customized data from a real production environment that needs to be migrated as well. Consequently, HP partners are able to decide what data can or cannot be migrated and how it will be migrated.

Currently, the Assessment Toolkit only provides language support for English, French, German, Chinese and Spanish.

### <span id="page-6-2"></span>Assessment Report

Generated by the Assessment Toolkit, the Assessment Reports mainly cover the following areas:

- Service Manger server system settings
- Service Manger business module
- Backend database settings covering p4, RDBMS and partially
- Critical data information of Service Manger server which is closely related with the migration
- Customized data detection against OOB data

See [Chapter 3, Working with the Assessment Toolkit](#page-12-2) for detailed instruction about how to generate and export Assessment Reports.

# <span id="page-8-0"></span>2 Getting Started with the Assessment Toolkit

This chapter contains information about software compatibility of the Assessment Toolkit and provides preliminary instruction for running the Toolkit on Windows.

Topics in this section include:

- • [Software Compatibility on page 5](#page-8-1)
- • [Building Signatures for Service Manager Tables on page 6](#page-9-0)
- • [Setting Up the Assessment Toolkit on page 7](#page-10-0)

## <span id="page-8-1"></span>Software Compatibility

The Assessment Toolkit is developed using the following software applications and is considered compatible with these versions only.

- JRE 1.6 (32-bit) and 1.7 (32-bit)
- HP Service Manager 7.11, 9.20, 9.30, 9.31 with Process Designer content pack 9.30.2 (PDCP3), and 9.31with Process Designer content pack 9.30.3 (PDCP4)

For HP Service Manager, you need to append heartbeatinterval:60 to the sm.ini file in the <Service Manager installation directory>\Server\RUN directory.

The Assessment Toolkit supports the following platforms and databases:

- Windows 7, Windows 2003, Windows 2008 R2, Windows 2012
- SQL Server 2000, 2005 and 2008
- Oracle 9, 10 and 11
- DB2 Universal Database (UDP) 8.1, 9.1, 9.5 and 9.7

The Assessment Report can be viewed using the following applications:

- Microsoft Internet Explorer 7 (HTML)
- Mozilla Firefox 3.6 (HTML)
- Opera 11 (HTML)
- Adobe Reader 9 (PDF)
- Microsoft Word 2003 or higher (Doc)

# <span id="page-9-0"></span>Building Signatures for Service Manager Tables

Before running the Assessment Toolkit to compare related tables in Service Manager and generate reports, you need to build signatures for these tables using the Differential Upgrade Wizard utility. The following instruction describes how to build signatures for the tables:

- 1 Back up records from the *signaturemake* table and *patches* table on Service Manager servers. You can unload them to local .unl files such as patches orig.unl and signaturemake\_orig.unl, which can be used to recover the original records after signatures building.
- 2 Unzip the Service Manager Upgrade Assessment Toolkit release package with Winzip or Winrar. Or you can unzip the release package with the following command:

jar xf sc2sm.assesstool.standalone.jar

- <span id="page-9-1"></span>3 Load the unload file to HP Service Manager:
	- a Start a Windows client session and log in to the Service Manager system with a system administrator account. From the System Navigator, click **Tailoring** > **Database Manager**. Click **More** or the More Actions menu, and select **Import/ Load**.
	- b In the Import/Load panel, type <unzipped Assessment Toolkit home directory>\pre\_signature\SM711\pre\_unloadscript\_sm711.unl in the File Name field.
	- c Select **winnt** from the File Type drop-down list, and then click **Load FG**.

The following related records will be added to the *signaturemake* table and the *patches* table on Service Manager server:

- *signaturemake* record with table.name *scmandant*
- *signaturemake* record with table.name *eventin*
- *signaturemake* record with table.name *eventout*
- *signaturemake* record with table.name *eventfilter*
- *signaturemake* record with table.name *ocmprofile*
- *signaturemake* record with table.name *FolderDef*
- *signaturemake* record with table.name *FolderRights*
- *signaturemake* record with table.name *Todo*

You can select a language when you start the Service Manager client session. Only signatures for the selected language will be created.

4 Run the Differential Upgrade Wizard to build signatures.

#### From the HP Service Manager System Navigator, click **Tailoring** > **Differential Upgrade** > **Differential Upgrade Wizard**.

- 5 Select **Build Signatures** and click **Next**.
- 6 Type the name of the system in the **System Name** text box.
- 7 Select **SC2SM** from the **Patch Record** drop-down list. This option is created in [step 3.](#page-9-1)
- 8 Browse to locate or define the **Export Filename**. This is an external file that will store the signature records.
- 9 (Optional) Select **Signature RAD components for delete processing** to delete all related RAD panel components.
- 10 (Optional) Select **Run in background** if you want background processing. If you run in background, Service Manager creates a schedule record and creates the unload when the schedule record runs. If you choose Run in background, do the following:
	- Select **Repeat Daily** to create signature records daily. This step is optional.
	- Click the drop-down list to choose the **Date/Time to Run** schedule for background processing.
- 11 Click **Next** to build signatures.
- 12 Check the records in *signatures* table to verify the related tables are properly signed.
- 13 (Optional) To remove the table records added by previous steps and recover the original data after building the signatures, remove all records in *patches* and *signaguremake* tables first. Then you can import the original records from patches orig.unl and signaturemake orig.unl which are backed up.

### <span id="page-10-2"></span><span id="page-10-0"></span>Setting Up the Assessment Toolkit

The Assessment Toolkit is standalone. You do not need to install it. However, before generating reports, you must set up connections for the Assessment Toolkit to connect with Service Manager servers and get related data. To generate database information related reports, you also need to configure the database server connetion for the Assessment Toolkit.

To set up server and database connections for the Assessment Toolkit, follow these steps:

- 1 Install Java SDK1.7.
	- a [Download J2SE 5.0 from http://www.oracle.com/technetwork/java/javase/downloads/](http://www.oracle.com/technetwork/java/javase/downloads/jdk7-downloads-1880260.html) jdk7-downloads-1880260.html.
	- b Install Java SDK1.7.
	- c Verify the installation by using the java -version command.

<span id="page-10-1"></span>Currently, Service Manager Upgrade Assessment Toolkit supports Java SDK1.7 only. If you have other higher version installed already, you do not need to uninstall it. But JDK1.7 must be set as  $JAVA$  HOME by verification in [step c.](#page-10-1)

- 2 Browse to the unzipped Assessment Toolkit home directory and double-click SCAssessTool.exe to launch the Assessment Toolkit.
- 3 In the menu, click **Connect** > **Server**. The Service Manager connection dialog box opens.

4 Type or select the connection parameters.

| Parameter | <b>Description</b>                                                                                                    |
|-----------|----------------------------------------------------------------------------------------------------|
| Server    | The IP address of the server that hosts the Service Manager service.                                                                                                    |
| Port      | The port number that your computer uses to connect with the server.<br>Tip: You can refer to sc. ini or sm. ini in the server for identifying<br>the correct port number. |
| Endpoint  | The type of the server that your computer connects with. Select SM for<br>Service Manager server connection.                                                              |
| Username  | The name that you use to log in to the server. This username should be<br>privileged as the system administrator, which is falcon by default.                             |
| Password  | The password that you use to log in to the server.                                                                                                    |

**Table 1 SC/SM connetion parameters**

You can click **Test Connection** to test the connection.

- 5 Click **OK** to close the SC/SM connection dialog box.
- 6 In the menu, click **Connect** > **Database**. The database connection dialog box opens.
- 7 Type the connection parameters.

**Table 2 DB connetion parameters**

| <b>Parameter</b> | Description                                                                                                    |
|------------------|----------------------------------------------------------------------------------------------------|
| Database Type    | The type of database is identified automatically when the DB<br>connection dialog opens.                                                             |
| Server           | The IP address of the computer that hosts the database.                                                                                              |
| Port             | The port number that your computer uses to connect with the<br>database.<br>Tip:                                                                     |
|                  | The port number of Oracle by default is 1521.                                                                                                    |
|                  | The port number of MSSQL by default is 1433. Note that there is<br>no default value in MSSQL Server 2008, this value must be<br>manually configured. |
|                  | The port number of DB2 by default is 50000.                                                                                                    |
| Sid/DB Name      | The servide name of the database that your computer connects with.                                                                                   |
| Username         | The name that you use to log in to the database.                                                                                                    |
| Password         | The password that you use to log in to the database.                                                                                                 |

You can click **Test Connection** to test the connection.

8 Click **OK** to close the DB connection dialog box.

The connection parameters are stored locally after each successful connection. These parameters will be retrieved and displayed at the next connection event.

# <span id="page-12-2"></span><span id="page-12-0"></span>3 Working with the Assessment Toolkit

This chapter provides detailed instruction about how to generate and export the Assessment Reports.

Topics in this section include:

- • [Generating Assessment Reports on page 9](#page-12-1)
- • [\(Optional\) Regenerating Failed Reports on page 14](#page-17-0)

## <span id="page-12-3"></span><span id="page-12-1"></span>Generating Assessment Reports

To generate the Service Manager data assessment reports, follow these steps:

- 1 Launch the Assessment Toolkit and set up connection as described in [Setting Up the](#page-10-2)  [Assessment Toolkit.](#page-10-2)
- 2 From the Report Explorer, select one report or multiple reports in the hierarchy.
- 3 Right-click on any of the selected reports and select **Run Report** in the menu opened. The report generation wizard opens. Or you can click **Report** > **Run** in the menu to open the report generation wizard.

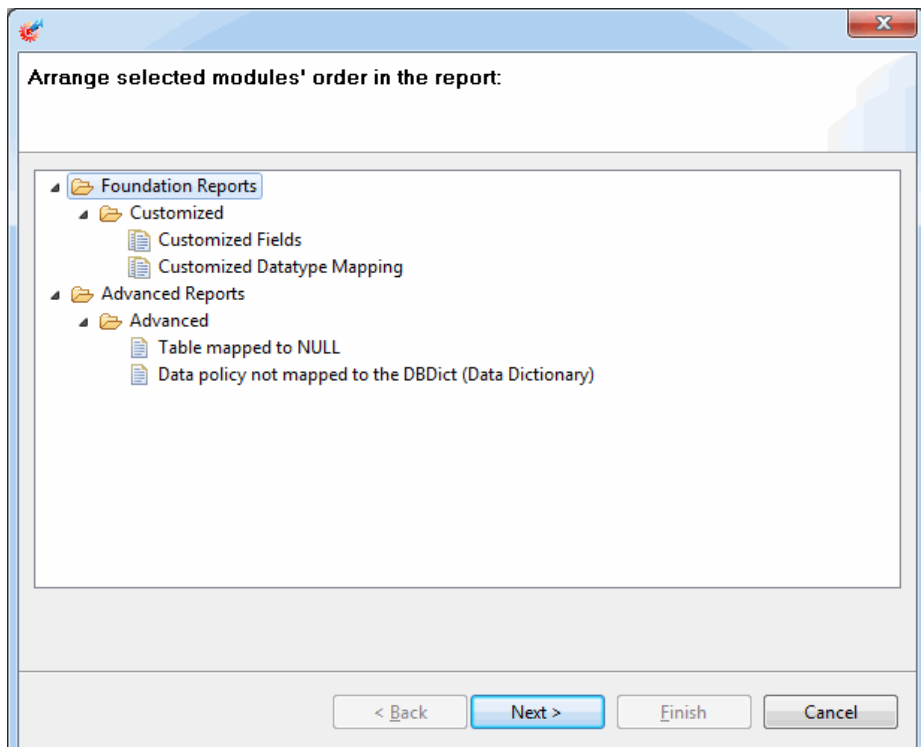

You can rearrange the selected reports by dragging and dropping. Note that the reports can be moved in the same module only. Click **Next** to proceed.

4 (Optional) The Select baseline page opens only when the target baseline folder of specific Service Manager version does not exist. In this page, you can select another baseline from the drop-down list.

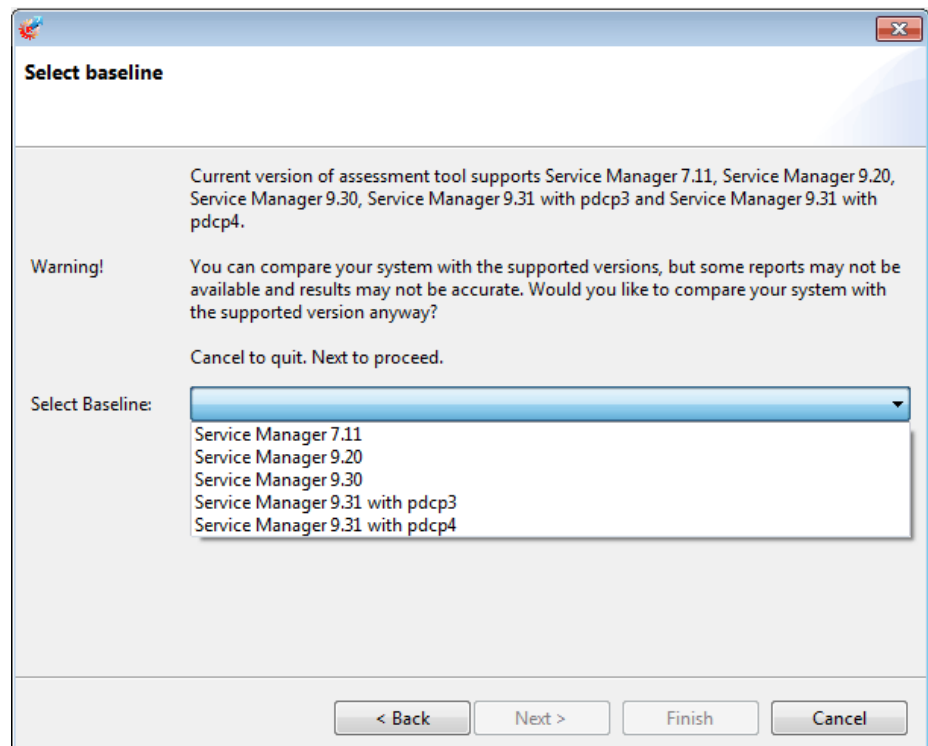

<span id="page-14-0"></span>5 Select the default master report template (default.prpt) or your customized template from the Report Template drop-down list:

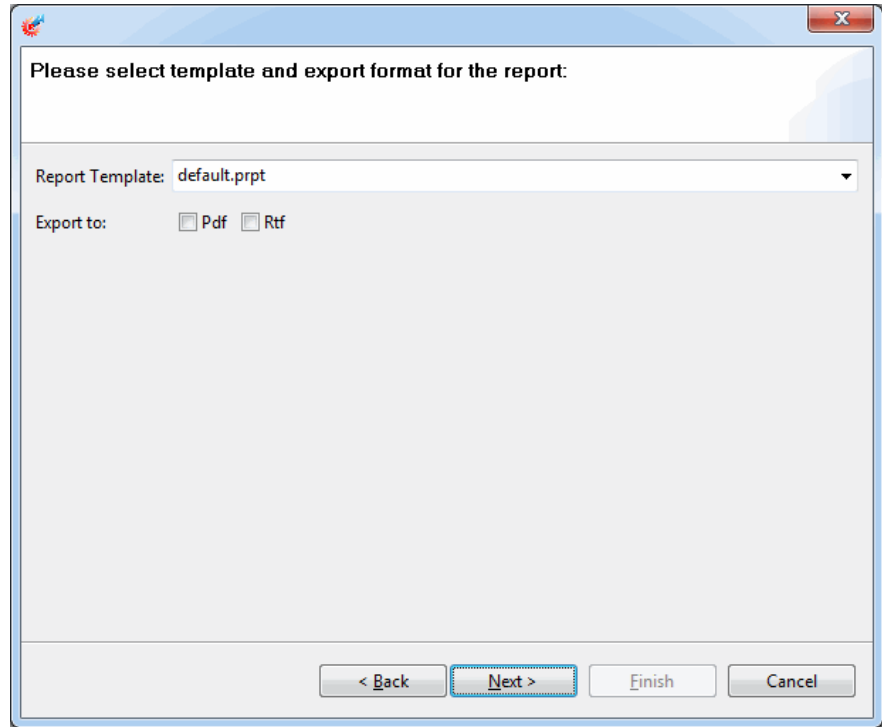

For more information about the master report template customization, see [Customizing](#page-18-3)  [Report Template on page 15.](#page-18-3)

6 In the wizard window, select **Pdf**, **Doc** or both options to export the master report. The Assessment Toolkit will convert the generated report to your selected format and save it to your computer. Click **Next**.

<span id="page-15-0"></span>7 The Assessment Toolkit begins to generate the selected reports, and the overall status is displayed in the progress bar. You can click **Cancel** to terminate and exit the generation process of all reports.

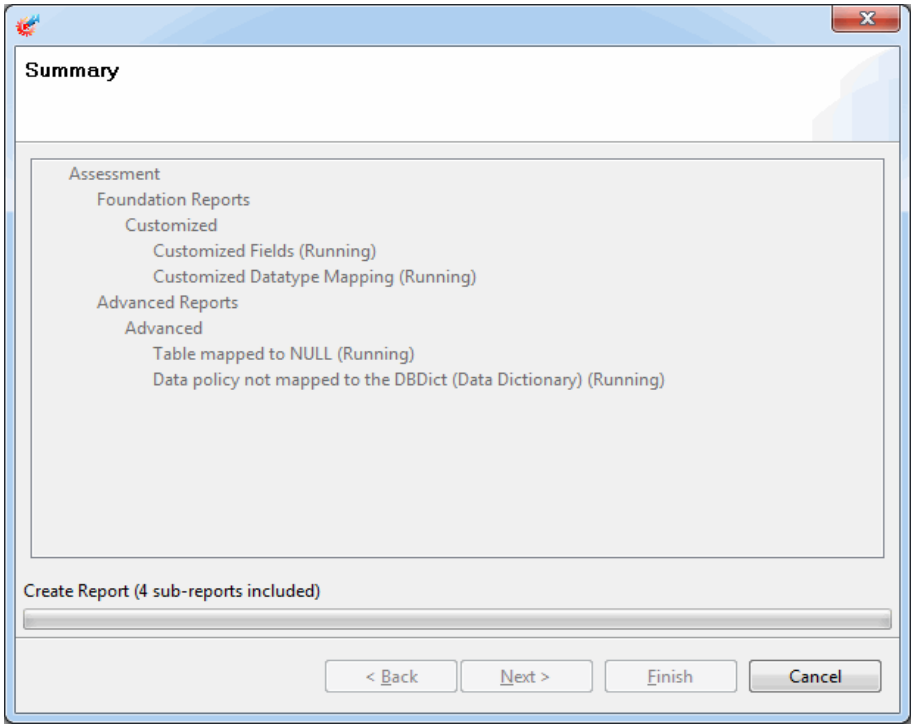

Seperate progress bar for each report is displayed in Progress View panel of the Assessment Toolkit. You can click the corresponding red icon to terminate the generation process of any single report.

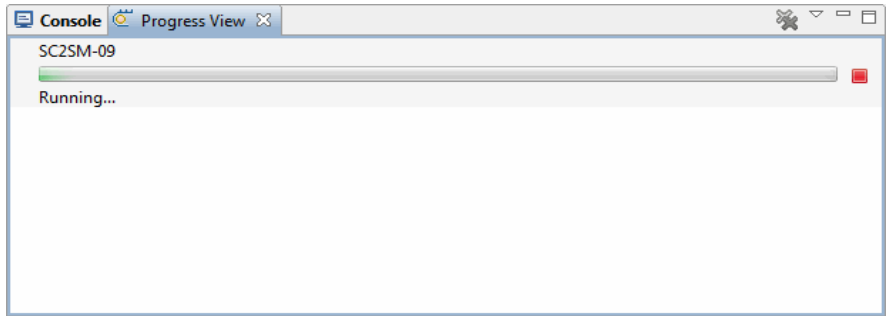

The reports processing is also indicated by the console messages. All errors and key information are logged in Console panel as illustrated in the following example:

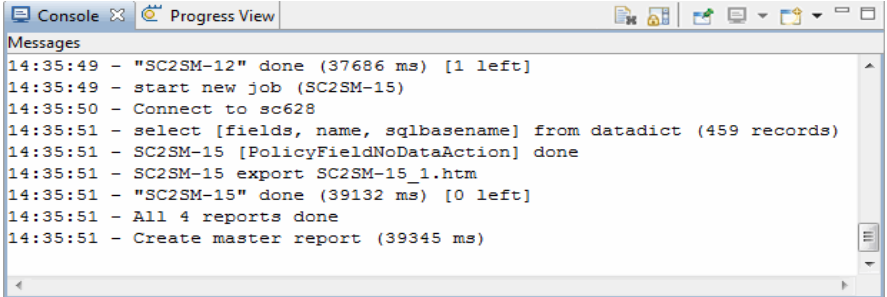

8 When the process is completed, the reports generation results are summarized and displayed:

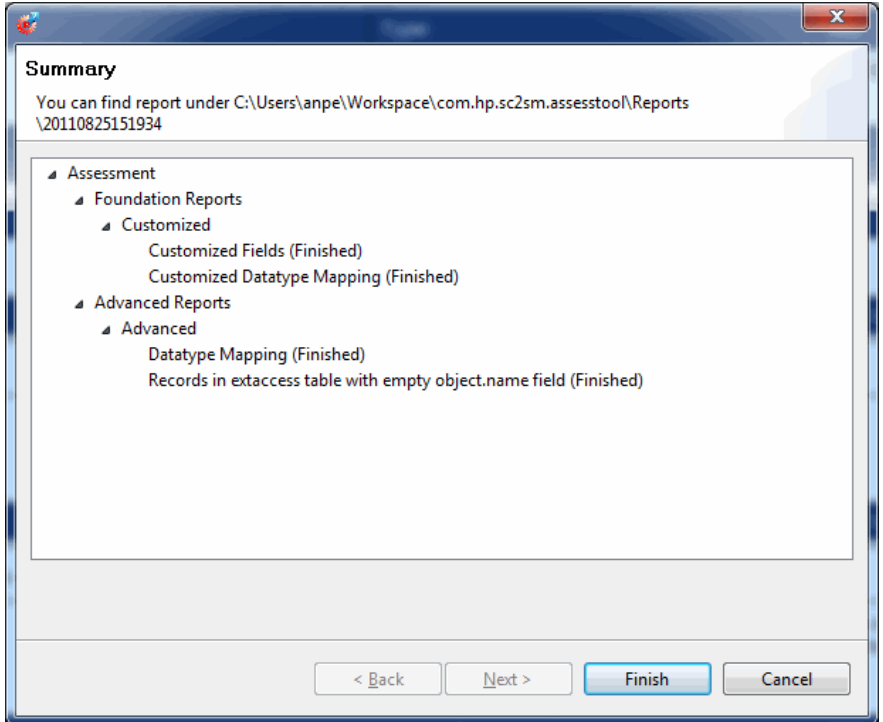

9 Review your report generation results. If any reports failed to generate, click **Back** and refer to [\(Optional\) Regenerating Failed Reports](#page-17-0) for the required steps once the problem get fixed. Otherwise click **Finish** to display the reports index page:

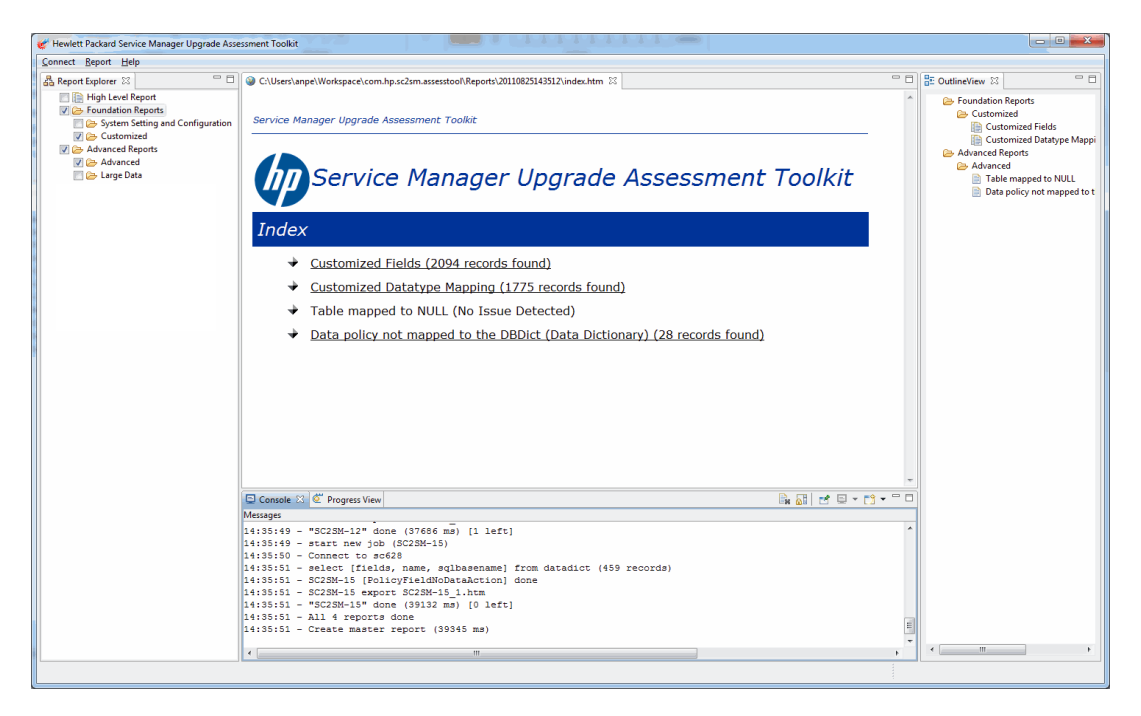

You can click the links to view the reports in HTML format. All exported reports are stored locally in the <Service Manager Upgrade Assessment Toolkit home directory>\reportHtml\timestamp folder.

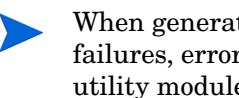

When generating the Assessment Report, logged data which records processing failures, errors messages and processing duration of the assessment utility by utility module is stored in the <Service Manager Upgrade Assessment Toolkit home directory>\log folder.

# <span id="page-17-0"></span>(Optional) Regenerating Failed Reports

To regenerate the failed reports when regenerating the master report, follow these steps:

1 In the menu, click **Report** > **Run last** to open the following dialog. IDs of the failed reports are displayed in the Error Report List:

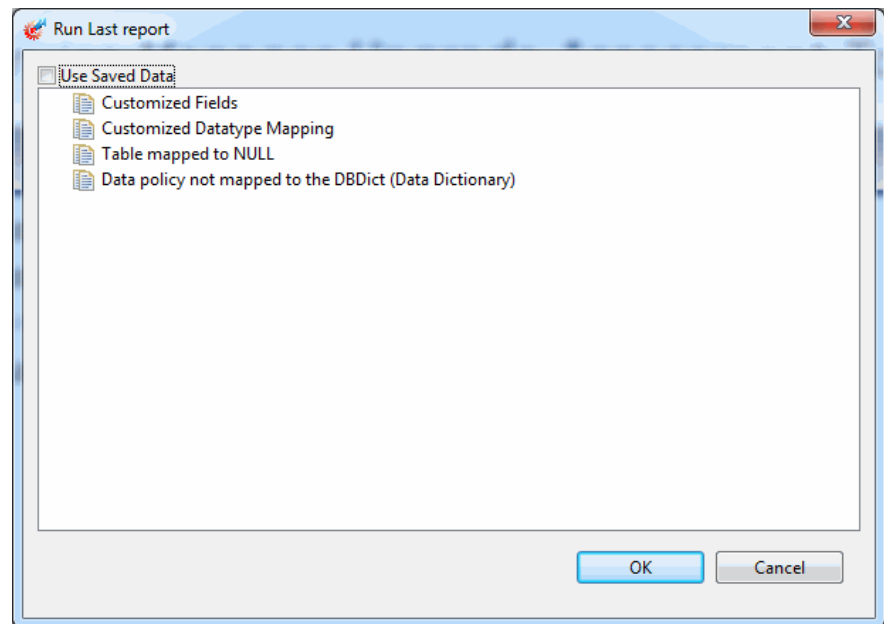

2 Select **Use Saved Data** and click **OK**, the Assessment Toolkit will regenerate the failed reports only. The reports which are successfully generated in [step 7](#page-15-0) will be retrieved from the local storage and appended to the new master report. By selecting this option, the report generating time can be significantly reduced, particularly for those reports containing big data volume.

Note that the **Use Saved Data** option is unselected by default. Without this option, the Assessment Toolkit will retrieve report data from the current connected Service Manager server regardless of the server environment alternation since last report generation, and regenerate all the selected reports from the beginning. This can be time consuming especially when the reports contain a lot of data in actual production environment.

The local data storage will not be purged automatically. If you encountered the error messages such as the disk space is full, you need to manually clean up the disk space.

# <span id="page-18-0"></span>4 Customizing the Assessment Reports

This chapter describes how to customize the default Assessment Report settings such as the report templates and parameter configuration. A brief introduction about new report creation is also included in this chapter.

Topics in this section include:

- • [Customizing Report Template on page 15](#page-18-1)
- • [Configuring Common Parameter on page 16](#page-19-2)
- • [Customizing High Level Report Configuration on page 18](#page-21-0)

## <span id="page-18-3"></span><span id="page-18-1"></span>Customizing Report Template

You can create new Assessment Report templates or make further changes to the default templates for the master report and the individual reports.

### <span id="page-18-2"></span>Aspects Need Attention When Creating New Template

Pentaho Report Designer is a report designer tool bundled in the Pentaho Open Source [Business Intelligence suites with a graphical user interface for creating and editing report](http://www.pentaho.com)  definitions. The resulting .prpt files can be executed by the Assessment Toolkit as report remplates.

The following steps only describe the aspects you need to pay attention to when creating custom report templates for the Assessment Reports. For more information about how to create a report, refer to the Pentaho Report Designer help.

- 1 Launch the Pentaho Report Designer.
- 2 Create a new report and save it to your computer. This is the new report template.
- 3 Do the following in the new report template:
	- a Click **Report Header**, type a report title.
	- b (Optional) Type a description for this report.
	- c Click **No Data** and then add individual reports as necessary. The individual reports should be listed with sequence numbers.
- 4 Save and close the report.

### <span id="page-19-0"></span>Customizing Master Report Template

The out-of-box master report template is default.prpt, which is stored in <Service Manager Upgrade Assessment Toolkit home directory>\config\template.

To customize the master report template, follow these steps:

- 1 Create a new template or modify the default.prpt file using Pentaho Report Designer.
- 2 Copy your customized master report template to the <Service Manager Upgrade Assessment Toolkit home directory>\config\template folder.
- 3 When generating the master report with the Assessement Toolkit later, you can select the newly created or customized master template from the **Report Template** drop-down list as described in [step 5](#page-14-0) of [Generating Assessment Reports](#page-12-3).

### <span id="page-19-1"></span>Creating Individual Report Template

To create the template for an individual report, follow these steps:

1 Create a new template using Pentaho Report Designer. The name of this template must be in the following format:

<report id>.prpt

For example, SC2SM-08.prpt. You can refer to the configuration file (reports.xml) for the ID of an individual report.

- 2 Copy your customized individual report template to the <Service Manager Upgrade Assessment Toolkit home directory>\config\template\subreport folder.
- 3 Modify the report configuration file (reports.xml) and add a template parameter for the target report. When generating the master report with the Assessement Toolkit later, the customized individual report template will be used for the target report.

See the following code example for individual report template parameter configuration. The bold line indicates that your customized template is applied to the Customized

Records report:

```
 <report id="SC2SM-08">
    <!-- Template file names for this report. This template file must be 
saved under config\template\subreport. -->
```

```
 <param key="template" value="SC2SM-08.prpt"/>
```
## <span id="page-19-2"></span>Configuring Common Parameter

The out-of-box report configuration file is reports.xml, which is stored in <Service Manager Upgrade Assessment Toolkit home directory>\config. This configuration file can be used as a starting point for the development of more detailed, customer-specific reports. You can customize the configuration for each report in reports.xml before report generations.

See the following code example for some common report parameters used in report generation:

```
<report id="SC2SM-28" name="Check for records that are truncated due to 
RDBMS mapping" desc="Examines the Service Manager database to identify 
all records(by table) which exceed the maximum records length. This 
report is not required for Service Manager.">
       <action 
class="com.hp.sc2sm.assesstool.report.action.advance.RecordExceedMaxLen
gthAction">
                <params key="sqldatatype">
                      <value>varchar</value>
                      <value>varchar2</value>
                     <value>char</value>
                      <value>nchar</value>
                      <value>nvarchar</value>
                      <value>nvarchar2</value>
                     <value>raw</value>
                </params>
                <params key="tables">
                     <value>Alertlog</value>
                     <value>ApprovalLog</value>
                      <value>menu</value>
                </params>
                <table>
                      <column id="tablename" title="Table" />
                      <column id="fieldname" title="Field" />
                      <column id="record" title="Record" />
                      <column id="recordlength" title="Record Length" />
                       <column id="maxfieldlength" title="Max Field Length" />
                </table>
       </action>
</report>
```
In this example, the following common parameters can be configured:

- report id: ID of this report.
- name: Name of this report.
- description: Description of this report.

The other parameters may differ between various reports. For the reports which need mandatory configuration, detailed parameter information is provided in [Assessment Report](#page-24-1)  [Suites](#page-24-1).

# <span id="page-21-0"></span>Customizing High Level Report Configuration

The out-of-box High Level Report configuration file is reports.xml as well. You can customize the configuration for each section before report generations.

### <span id="page-21-3"></span><span id="page-21-1"></span>Configuring General Information High Level Report

See the following code example for General Information High Level Report configuration. The parameters that can be customized are displayed as bold lines:

```
<!-- The parameter value of Target_Version will be retrieved from this 
configuration file and displayed in high level report general 
information section. This parameter can be customized. -->
<prameter key="Target_Version" value="Service Manager 9.30" />
<!-- The Column parameter defines the table column information. If the 
column name is changed, make sure to modify it in report template file 
as well. \leftarrow <table>
                  <column id="Customer" />
                  <column id="Date" />
                  <column id="Base Version" />
                  <column id="Target Version" />
         </table>
```
### <span id="page-21-4"></span><span id="page-21-2"></span>Configuring Overall Assessment High Level Report

See the following code example for Overall Assessment High Level Report configuration. The parameters that can be customized are displayed as bold lines:

```
<!-- The threshold parameters define the Service Manager assessment and 
the RDBMS assessment related threshold values, based on which the status 
icons (normal, warning or error) are displayed in the high level report. 
-->
```

```
 <param key="error" value="10" />
 <param key="warn" value="4" />
```
<!-- The transactiontables parameter defines the table list which will be compared against Service Manager out-of-box tables to get the count of tables which have customized fields. You can customize this parameter to add more tables to the list or remove tables from the list. -->

```
 <params key="tables">
         <value>Alert</value>
         <value>Alertlog</value>
        <value>Approval</value>
```
### <span id="page-22-1"></span><span id="page-22-0"></span>Configuring Detailed Assessment High Level Report

#### Configuring Service Manager Assessment High Level Report

See the following code example for Service Manager Assessment High Level Report configuration. The parameters that can be customized are displayed as bold lines:

```
<!-- The threshold parameters define the Service Manager assessment 
related threshold values, based on which the status icons (normal, 
warning or error) are displayed in the high level report. -->
         <param key="error" value="10" />
         <param key="warn" value="2" />
<!-- The tables parameter defines the table list which will be scanned 
for customized records. You can customize this parameter to add more 
tables to the list or remove tables from the list. -->
         <params key="tables">
                 <value>displayoption,screen.id</value>
                 <value>validity</value>
                 <value>link,name</value>
                 <value>environment,name</value>
         </params>
```
### <span id="page-22-2"></span>Configuring RDBMS Assessment High Level Report

Configuration of the RDBMS Assessment High Level Report includes the table parameter and the threshold parameter, both of which are described in the previous sections. You can refer to [Configuring General Information High Level Report](#page-21-1) for detailed information about how to configure the table parameter, and then refer to [Configuring Overall Assessment](#page-21-2)  [High Level Report](#page-21-2) for how to configure the threshold parameter.

# <span id="page-24-1"></span><span id="page-24-0"></span>5 Assessment Report Suites

The Assessment Toolkit provides HP partners with a suite of Assessment Reports. Each report is designed to meet the analytical needs of a generic Service Manager business user. With Assessment Reports, you can easily estimate migration effort and identify potential data migration problems. This chapter describes each Assessment Report with brief description.

Topics in this section include:

- • [System Setting and Configuration Reports on page 22](#page-25-0)
- • [Customized Reports on page 23](#page-26-0)
- • [Advanced Reports on page 25](#page-28-0)
- • [Large Data Reports on page 27](#page-30-0)
- • [High Level Report on page 32](#page-35-0)

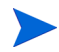

For some reports which need mandatory configuration, detailed parameter information is also provided in this chapter. Make sure to customize the configuration for these reports accordingly in reports.xml before report generations. Refer to the following list for the reports which need mandatory configuration:

- Database Size
- Customized records
- Table with null/duplicate key
- Records with the prefix if within their ID
- Checking Field lengths for tables mapped from P4 to RDBMS
- Not licensed OOB schedule records
- Check the schedule/eventout/eventin cleanup
- List any request line items or task records, SYSBLOB, SYSATTACHMENT which are orphaned
- Check for records that are truncated due to RDBMS mapping

# <span id="page-25-0"></span>System Setting and Configuration Reports

System Setting and Configuration Reports provide detailed information about several types of Service Manager system setting-related and configuration-related data reports.

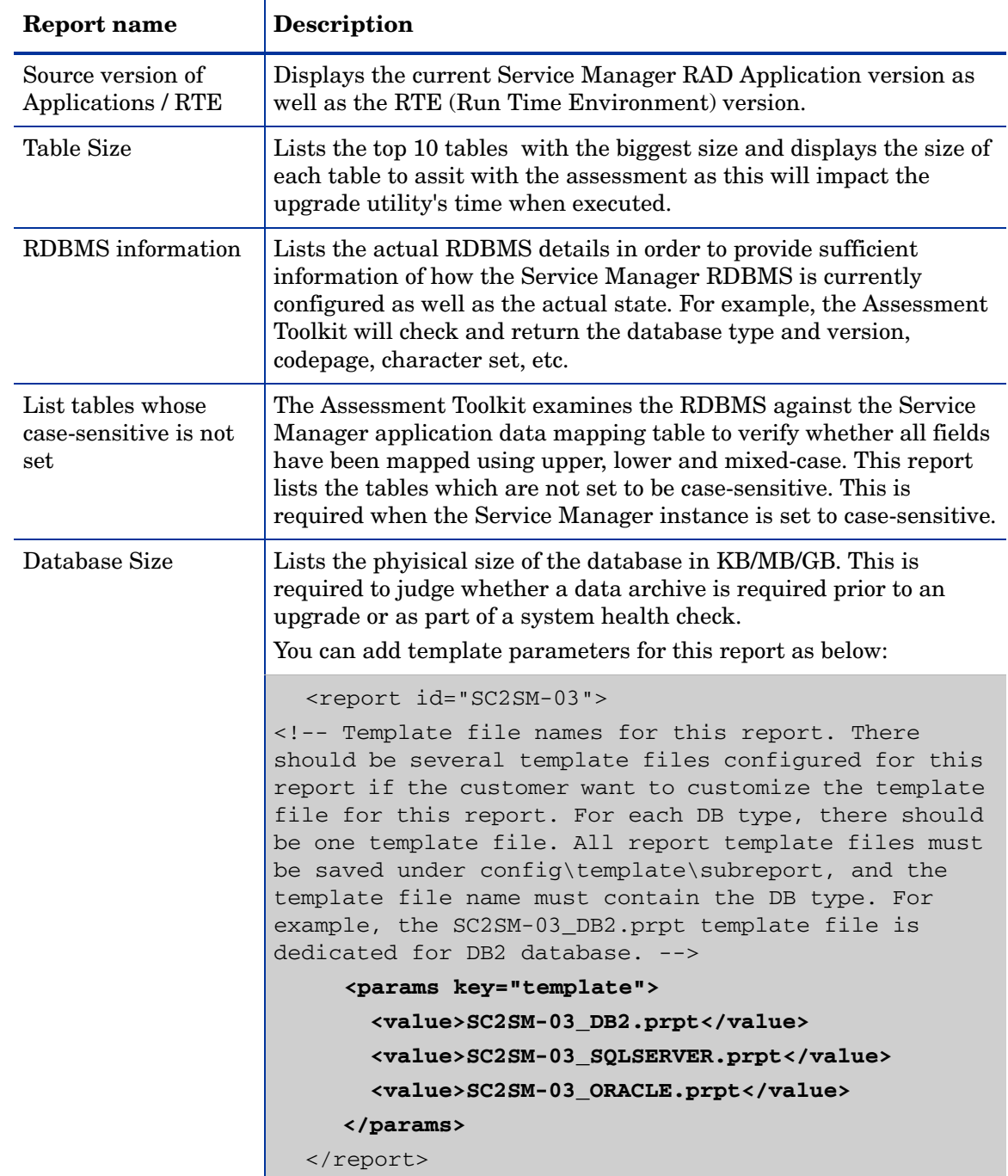

# <span id="page-26-0"></span>Customized Reports

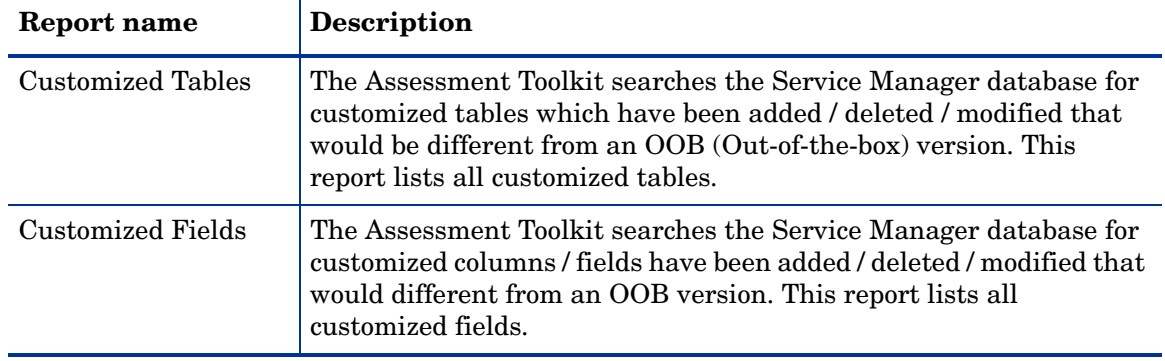

Customized Reports provide customized data related reports.

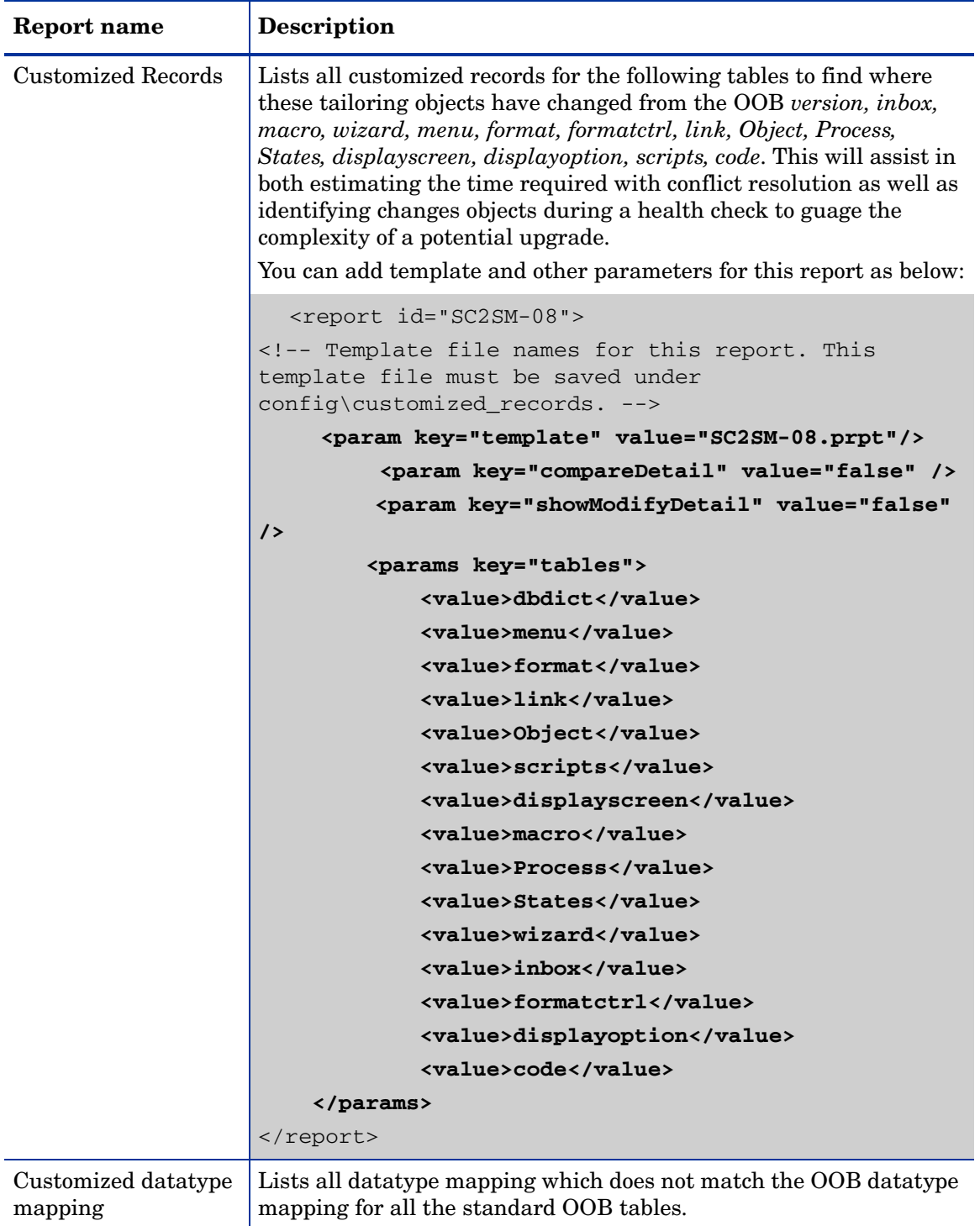

# <span id="page-28-0"></span>Advanced Reports

Advanced Reports provide reports for detail SC/SM key data which relates closely to future migration.

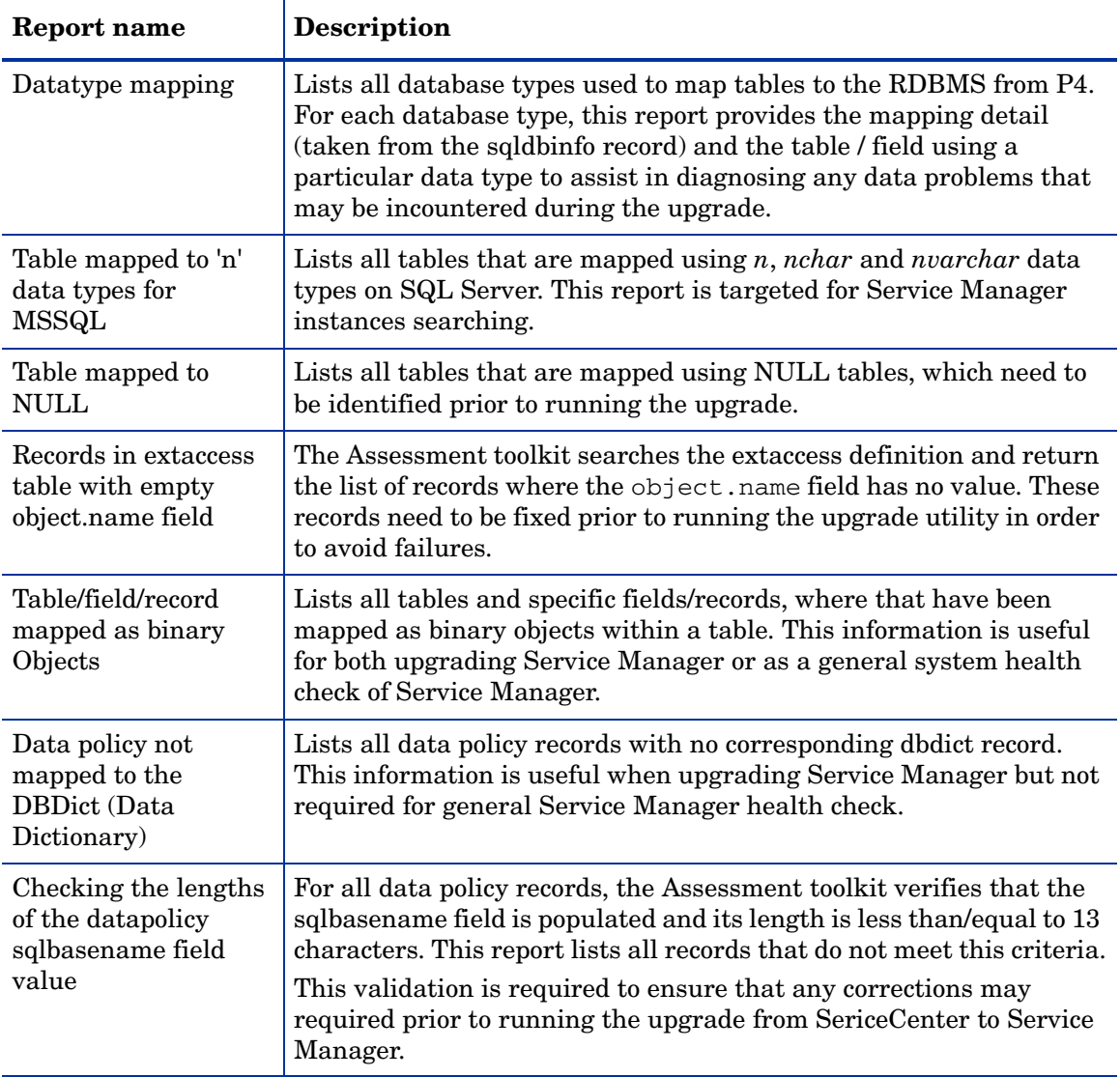

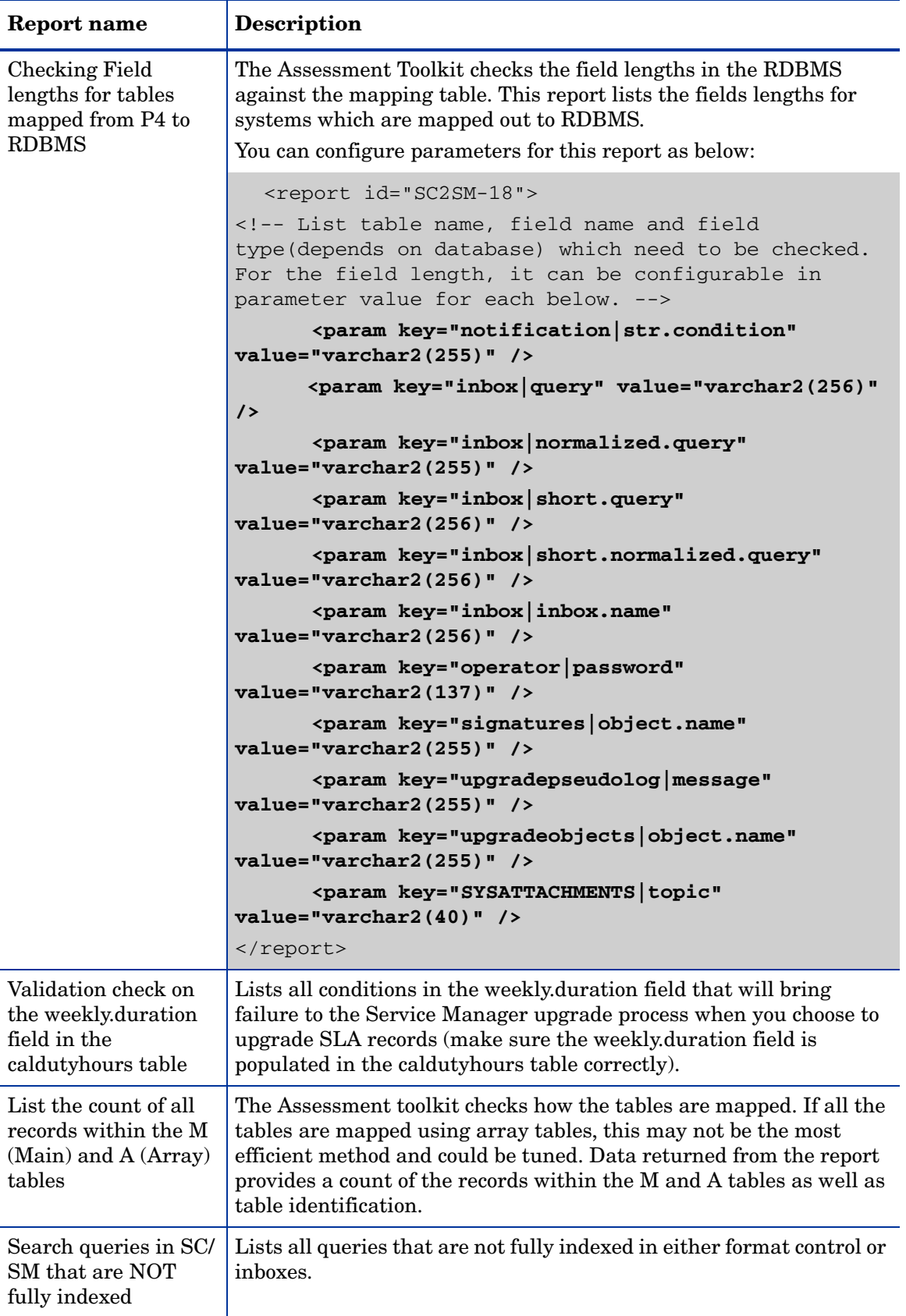

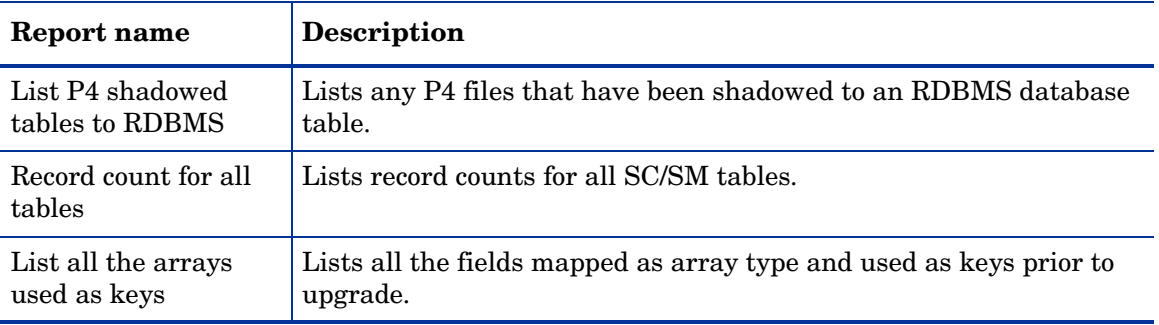

# <span id="page-30-0"></span>Large Data Reports

Large Data Reports consist of six individual reports, which cover huge volume data processing. When generating these reports, the Service Manager server performance will be significantly degraded even with server Out of Memory exception. It is recommended that only one report is selected to run under this category.

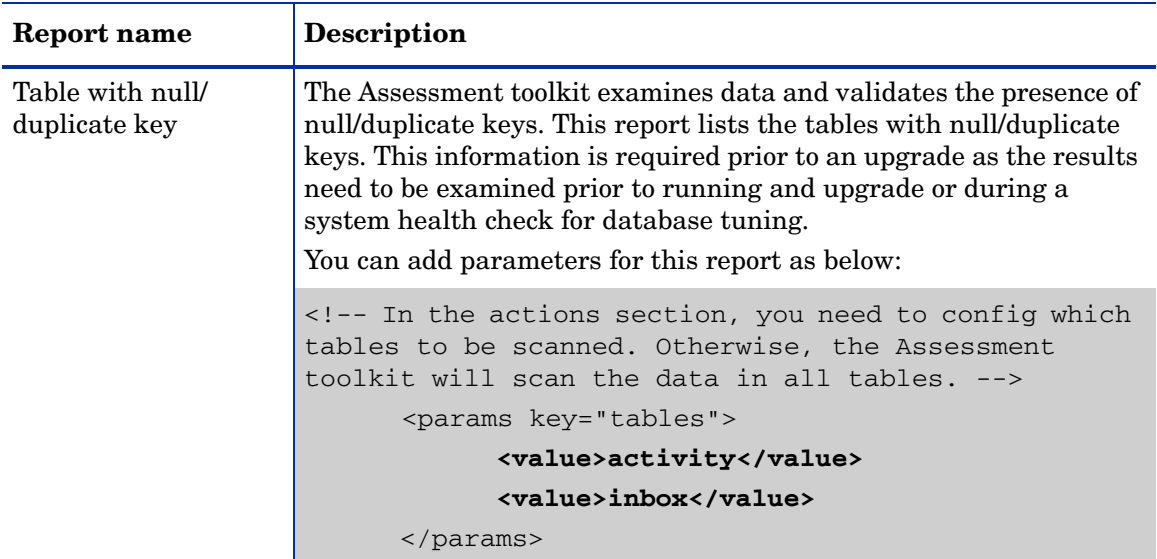

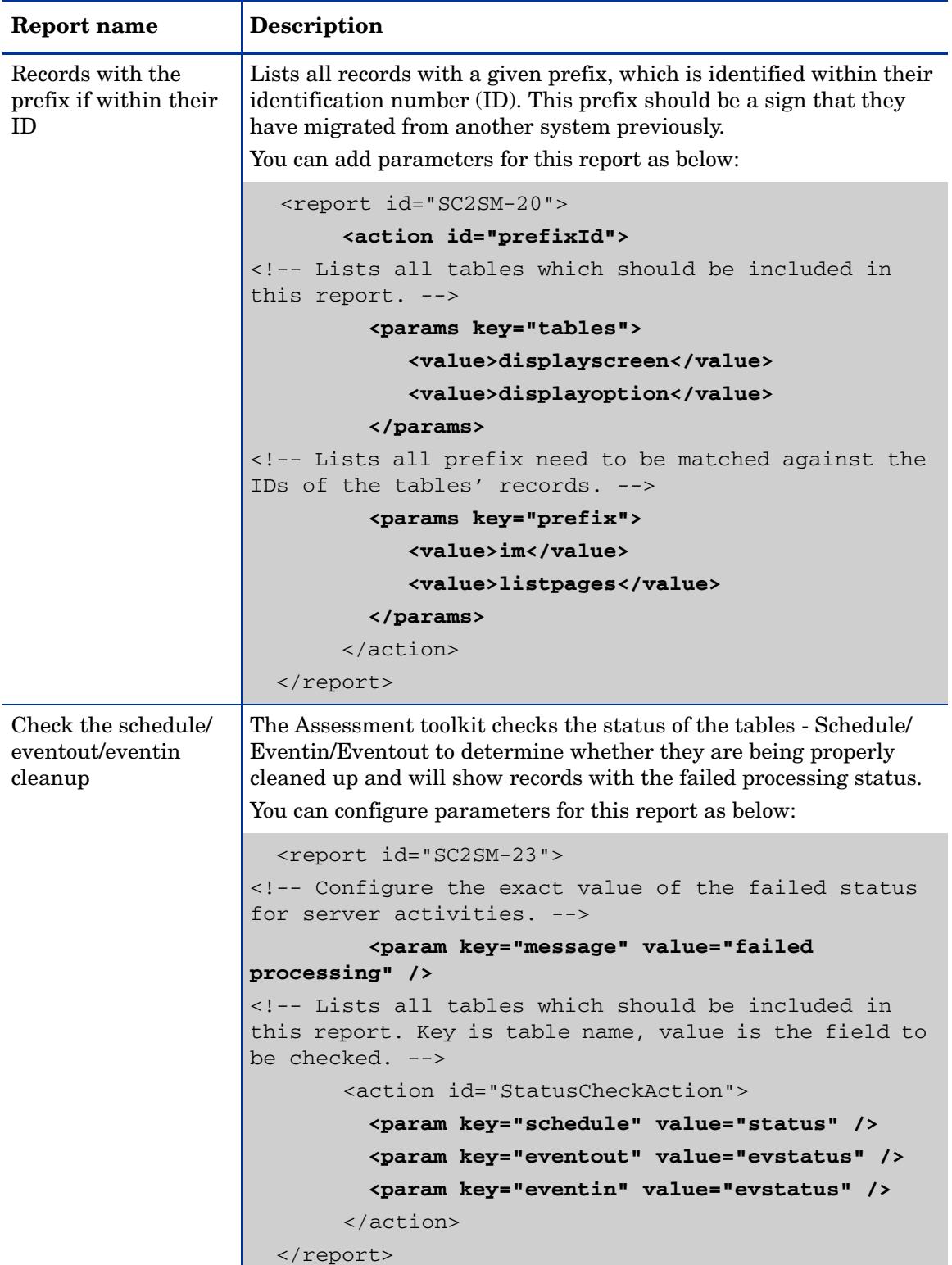

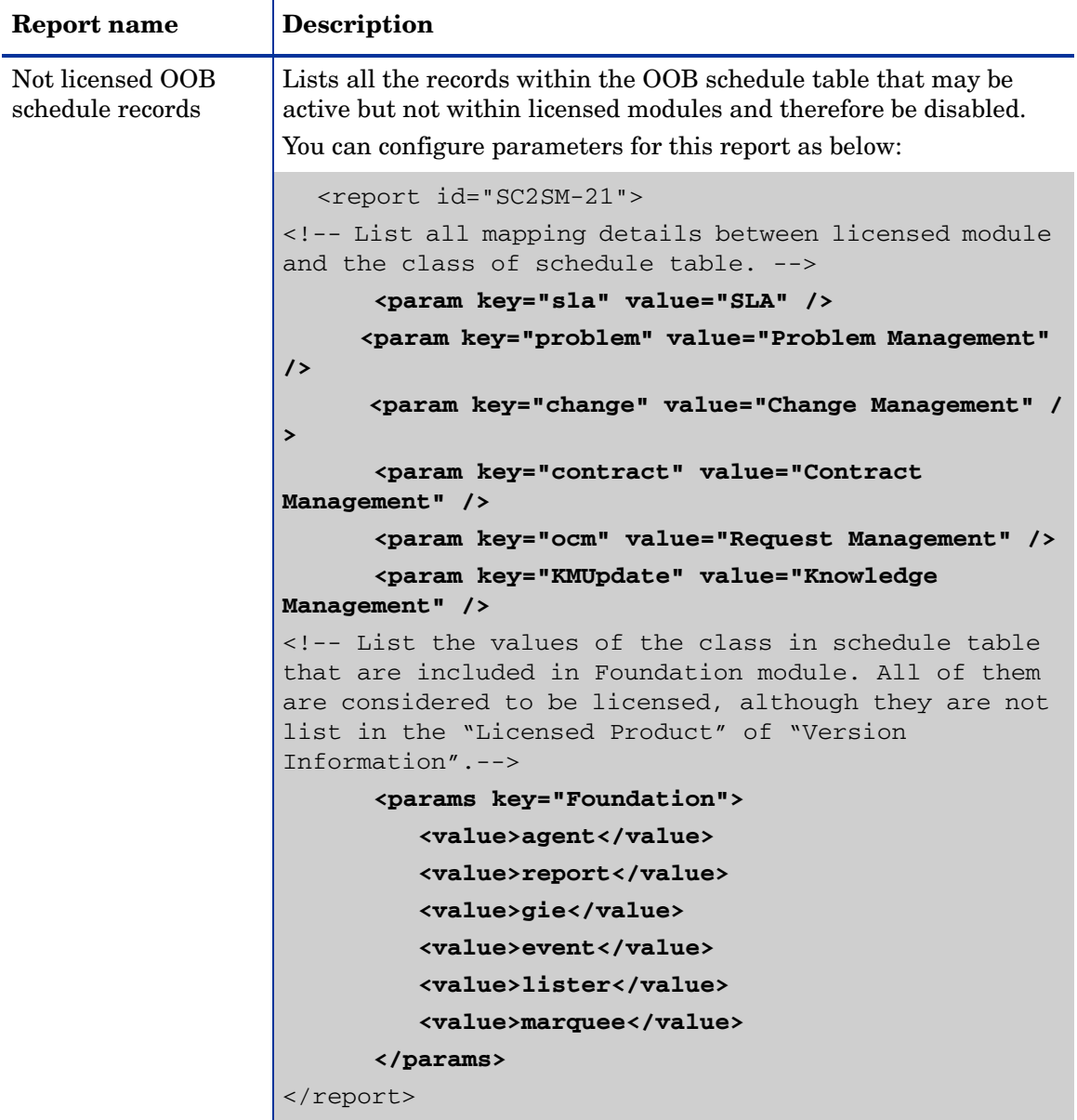

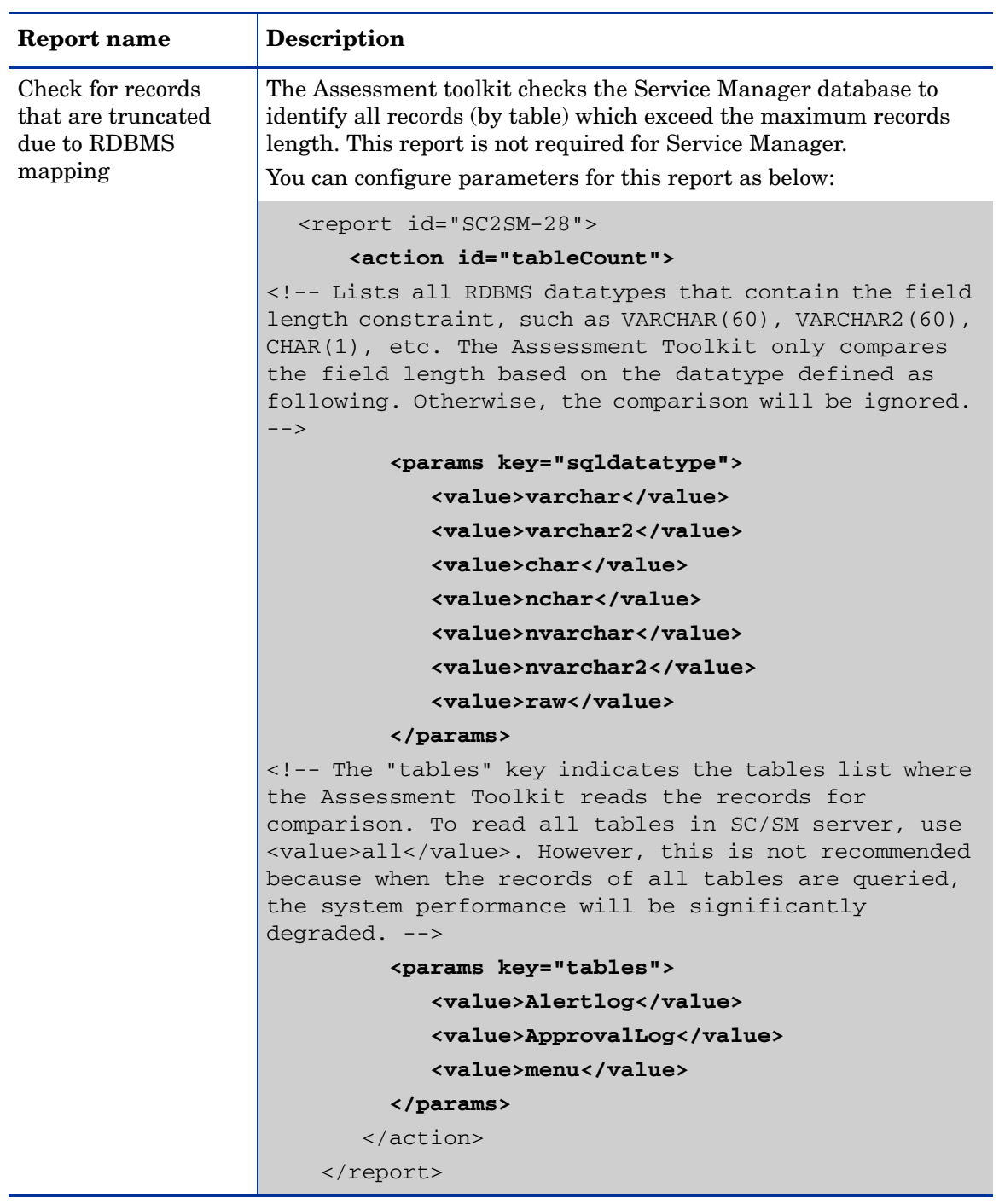

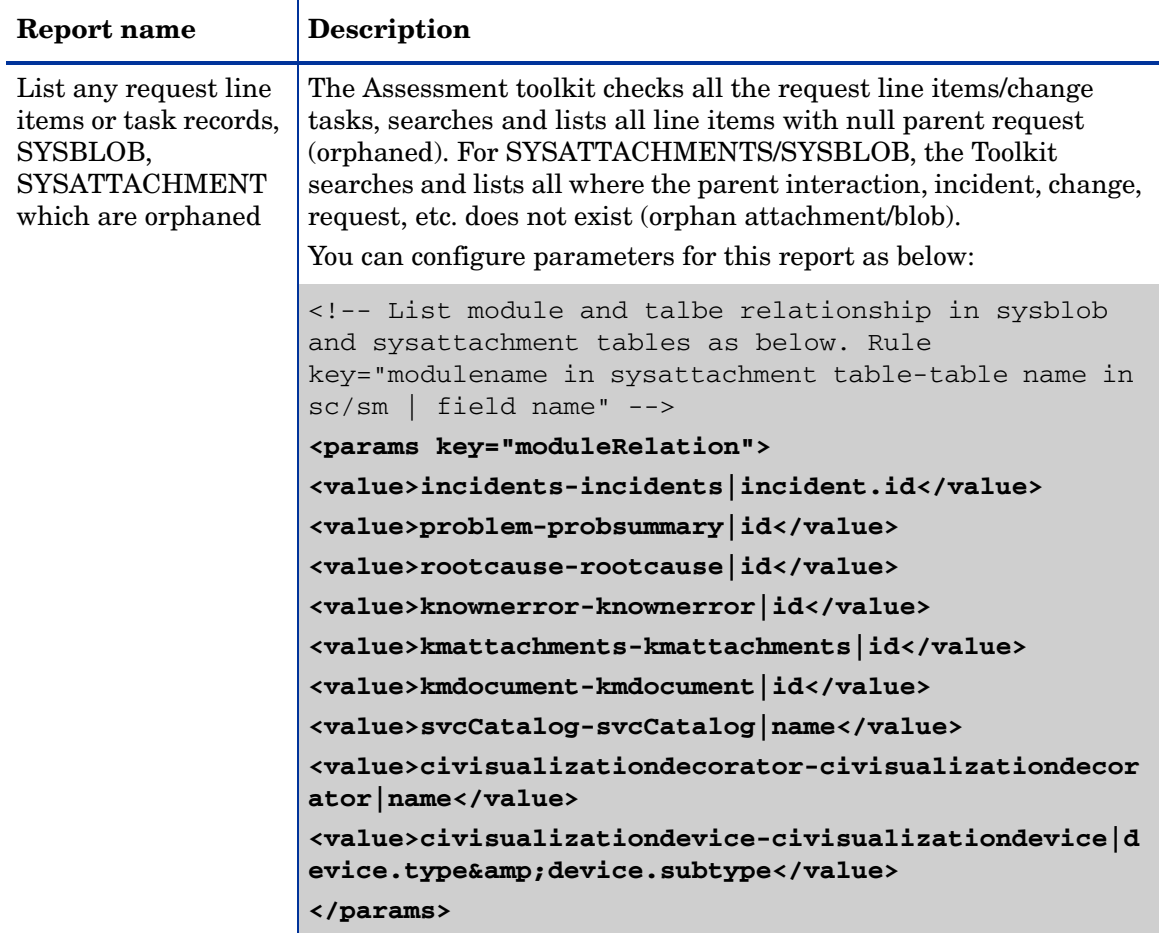

# <span id="page-35-0"></span>High Level Report

High Level Report consists of summary information that covers almost all the report areas. This report does not provide any detailed report data as generated in other Assessment Reports. Instead, only general information such as the result count, the level value and the status icon (normal, warning or error) are displayed in this report. To configure the thresholds for each report where warning or error levels are reached, see [Configuring Overall](#page-21-4)  [Assessment High Level Report](#page-21-4).

The following reports are included in High Level Report:

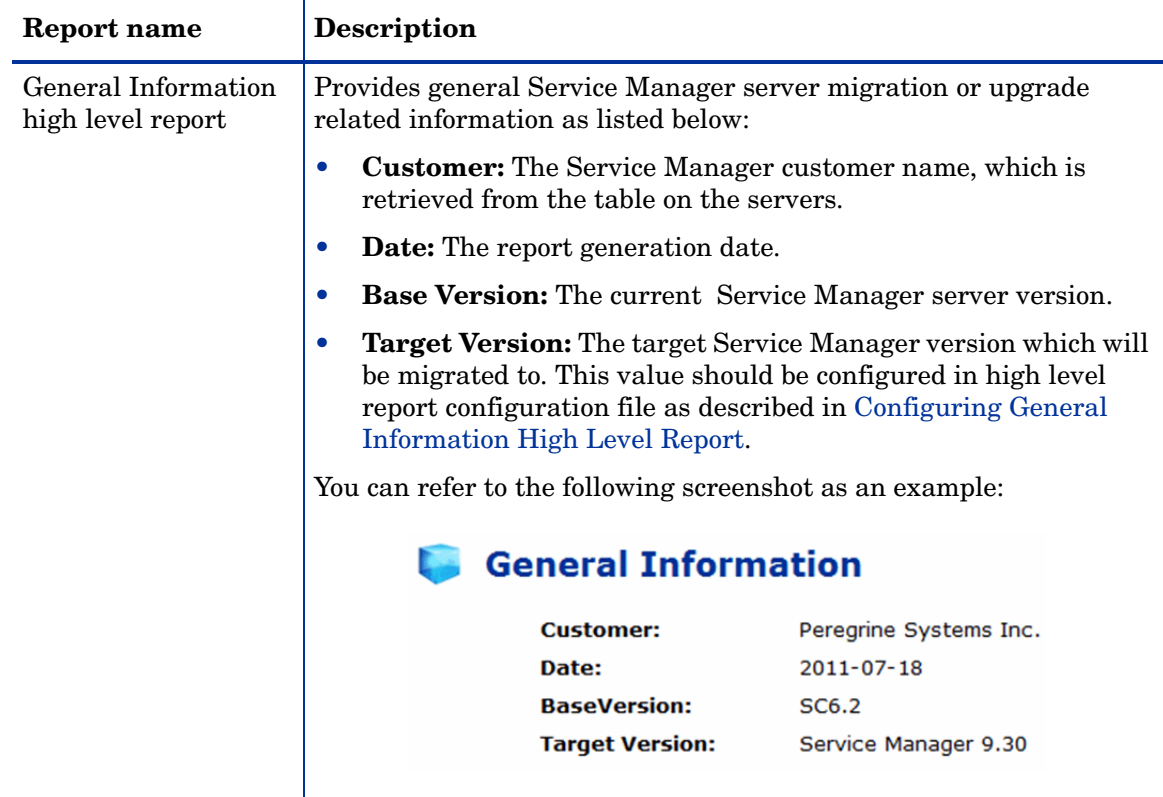

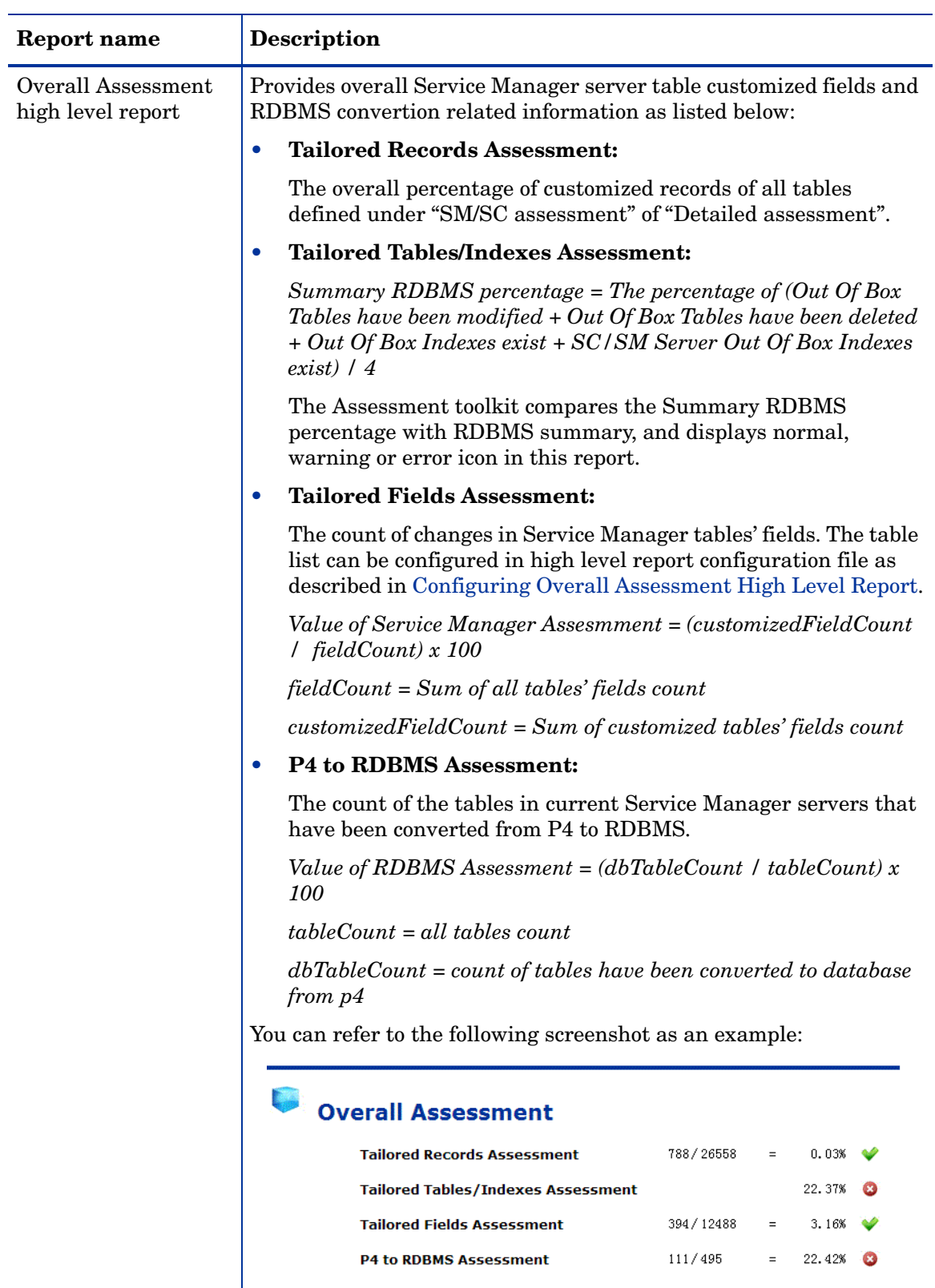

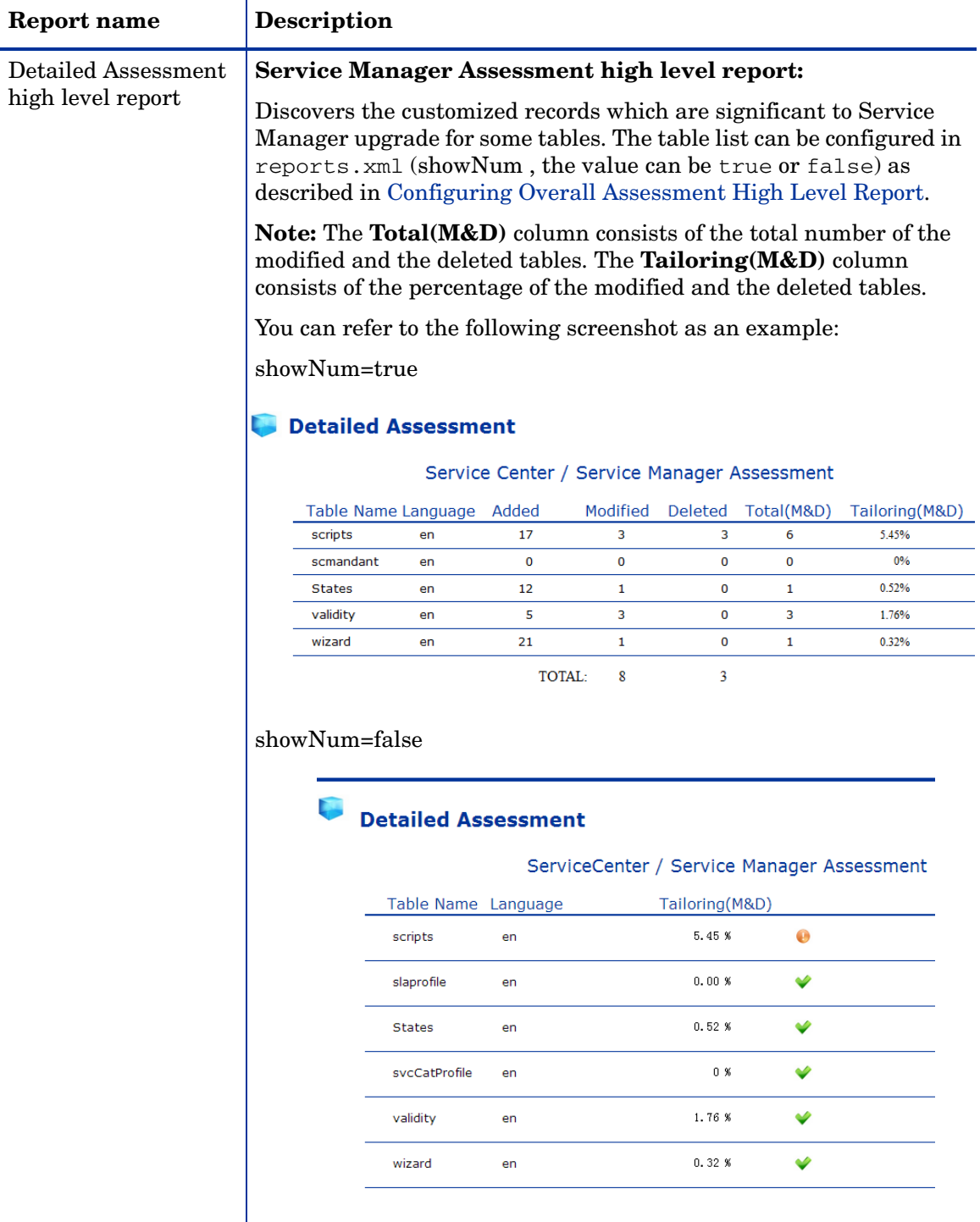

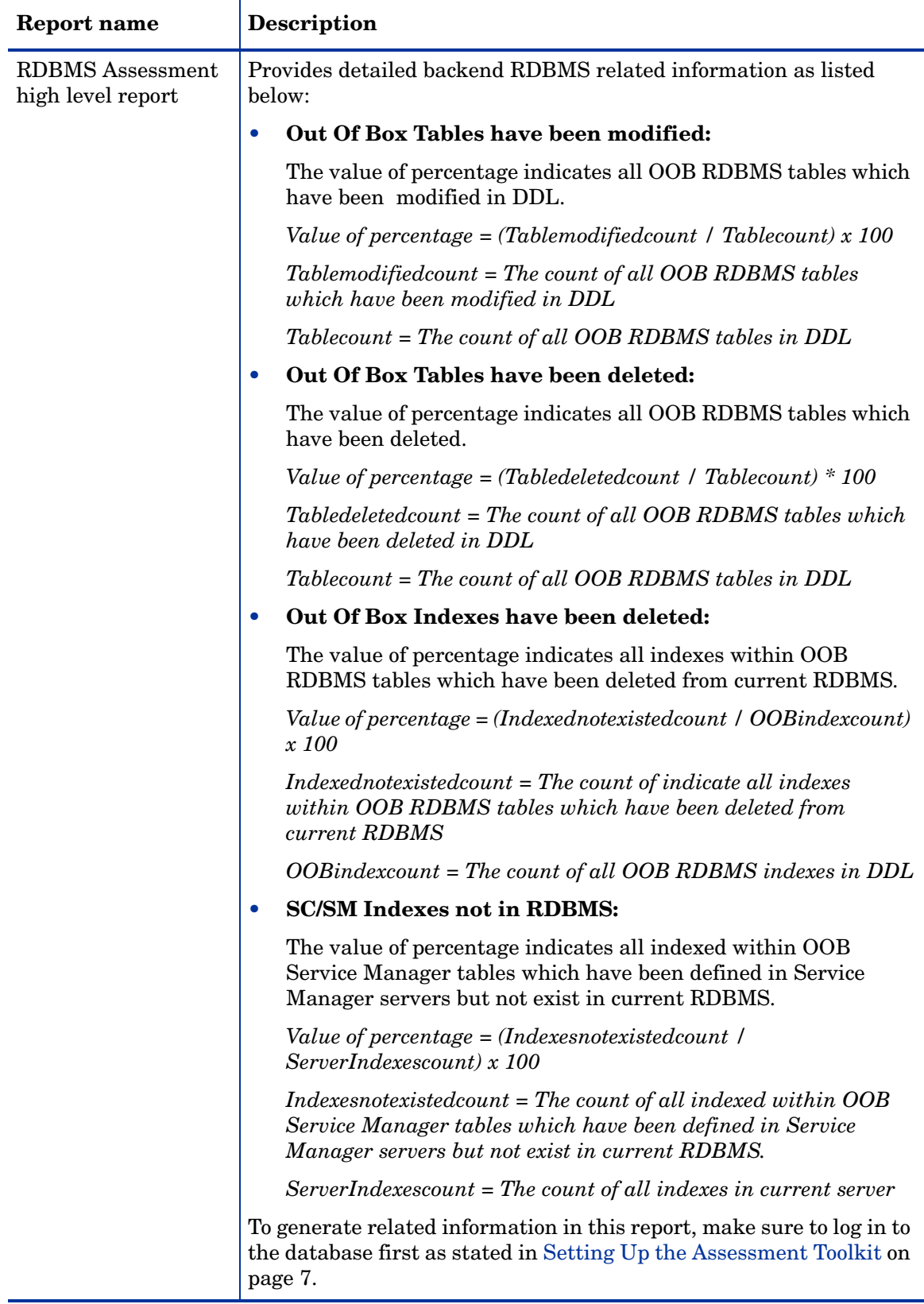

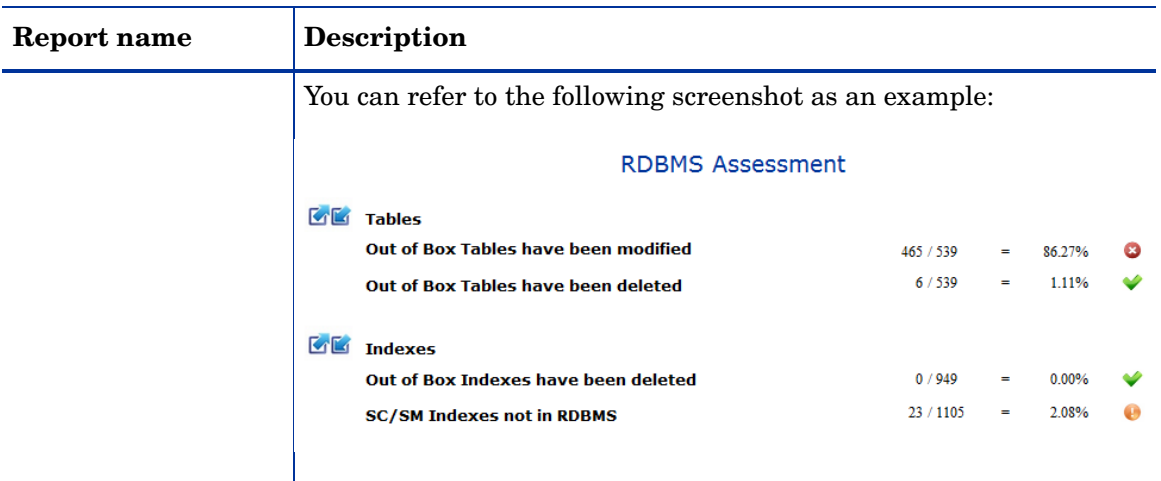

To generate individual reports included in High Level Report, it is a mandatory step to configure the template parameters for them. The default template file is SC2SM-00-[report name].prpt, which is stored in <Service Manager Upgrade Assessment Toolkit home directory>\config\template\subreport. See the following code example for High Level Report template parameter configuration:.

```
 <report id="SC2SM-00" name="High Level Report" paging="false" 
header="false">
    <!-- This template parameter is mandatory and it defines the report 
template file used by High Level Report. -->
            <param key="template" value="SC2SM-00-info.prpt" />
            <param key="template" value="SC2SM-00-overall.prpt" />
            <param key="template" value="SC2SM-00-smdetail.prpt" />
            <param key="template" value="SC2SM-00-rdbmsdetail.prpt" />
    </report>
```